# **TeamBudget**

www.multco.us/budget/teambudget

## **Adopted Budget** Training Handout Version 1.0

Multnomah County Budget Office •503.988.3312 •www.multco.us/budget/teambudget

Multnomah<br>County

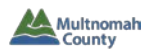

#### **TRAINING HANDOUT**

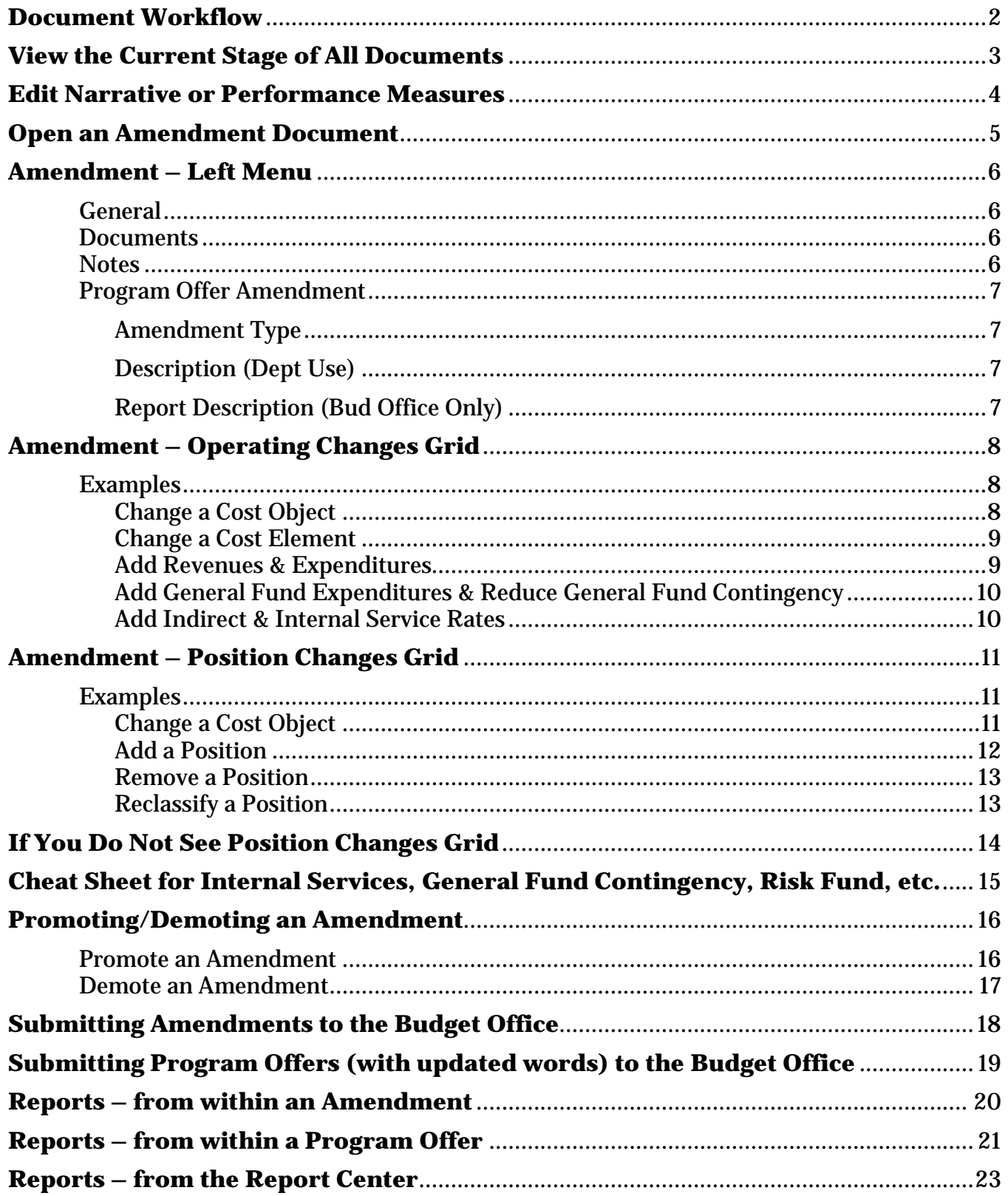

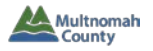

#### **DOCUMENT WORKFLOW**

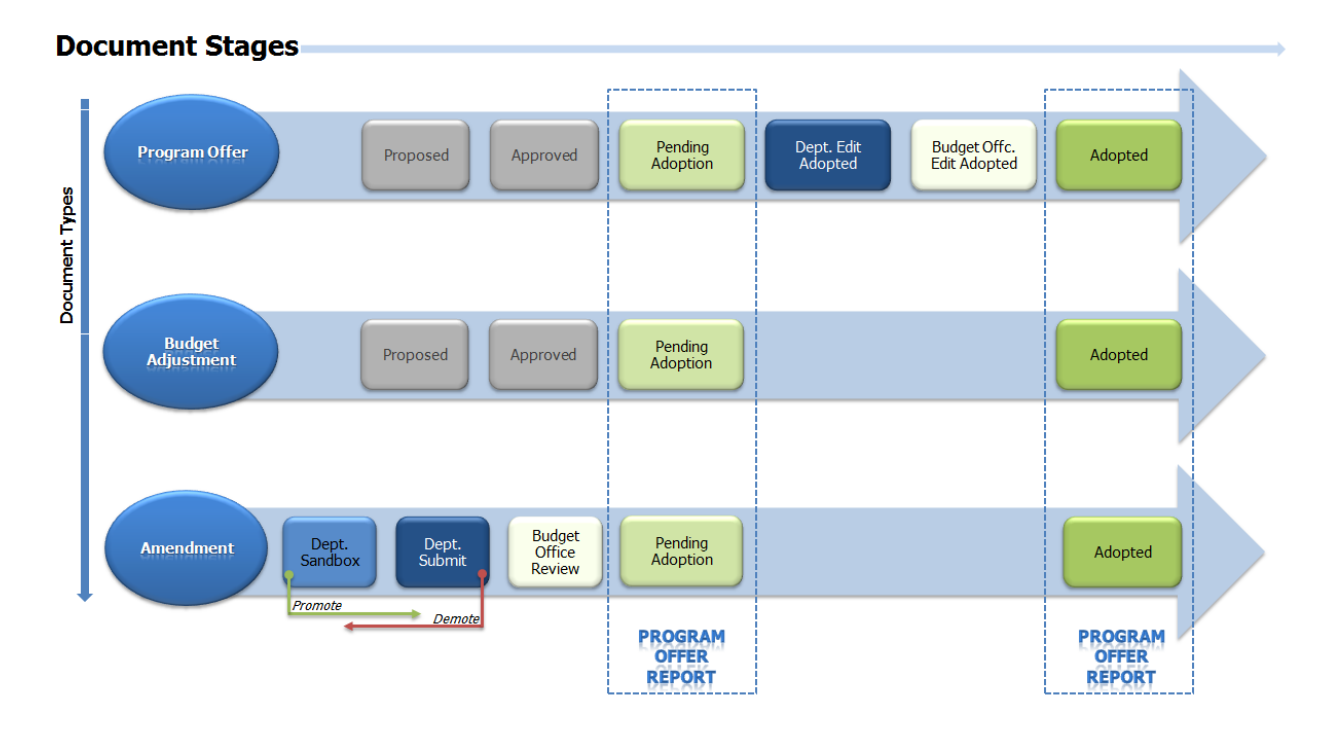

- Using different document types allows us to track dollar and position changes throughout the budget process.
- **To edit narrative or performance measures**, go to the Program Offer Document, which must be in the stage: **Dept. Edit Adopted**.
	- o Department Business Managers will inform the Budget Office of which program offer documents need to be in Dept. Edit Proposed.
- **To change/add dollars or positions**, use an Amendment Document, which will begin in the stage: **Dept. Sandbox.**
	- o When an Amendment document has been promoted to **Dept. Submit**, you can run reports that will show you the dollars/positions for a program offer *as modified by* the amendment (and any relevant budget adjustments).

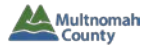

#### **VIEW THE CURRENT STAGE OF ALL DOCUMENTS**

1. From the Home Screen, click on "Documents" in the left menu.

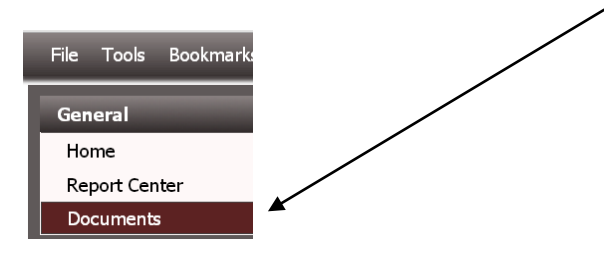

2. The window will change to the Documents Screen.

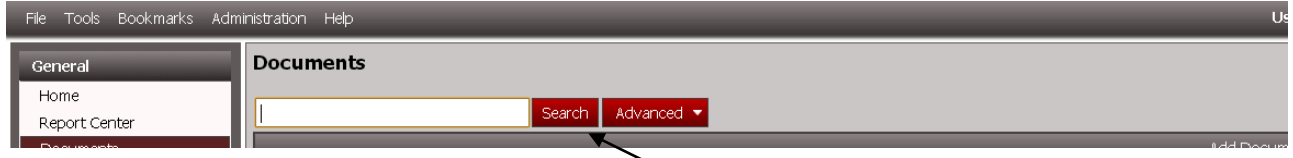

- 3. To pull up all documents (*e.g.* program offers, budget adjustments, and amendments) for your department, click "Search" without typing anything.
- 4. In the resulting grid, the Document Stage column shows the current stage for the documents.

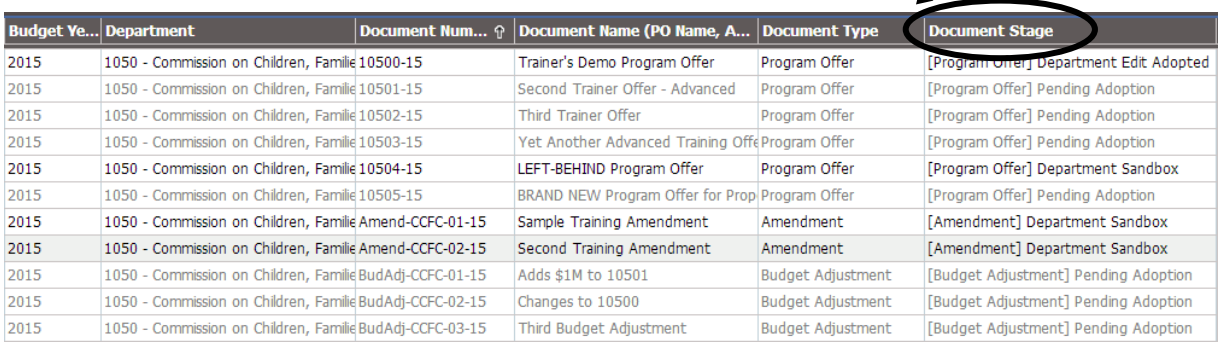

#### *Tip: You could also conduct an Advanced Search to look for documents in a particular stage.*

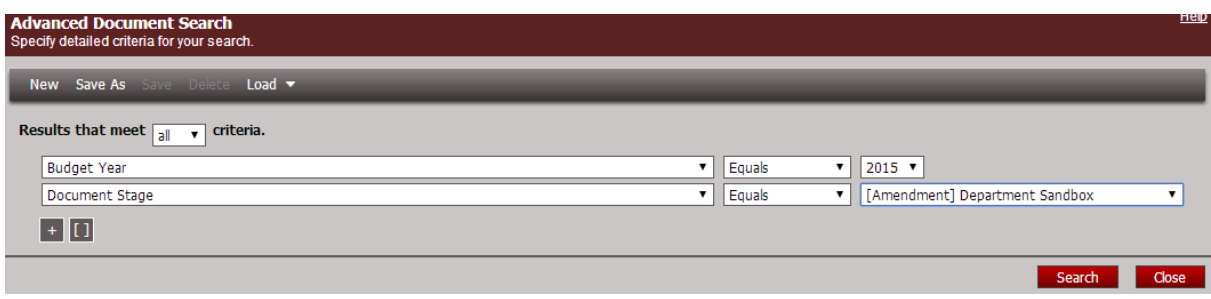

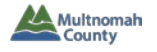

#### **EDIT NARRATIVE OR PERFORMANCE MEASURES**

- 1. Open the program offer.
- 2. Make edits.
- 3. Save and close.

For a reminder of how to find/open a program offer, see the TeamBudget Basics handout; and for how to make edits, see the TeamBudget Narrative & Performance Measures handout.

#### *Tip: If you cannot edit the words, check the Program Offer document stage. It must be in "Dept. Edit Adopted." If it is not in that stage, contact your Business Manager.*

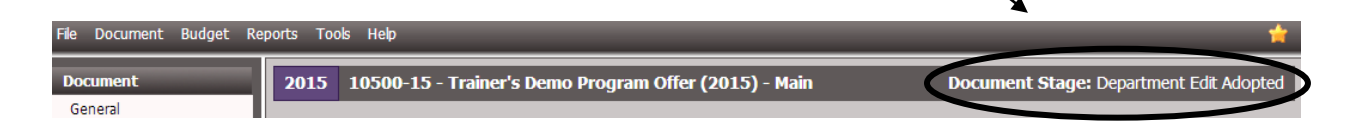

Within a Program Offer document, you can see – but not change – dollars/positions. (Note how all rows are greyed out in example below.)

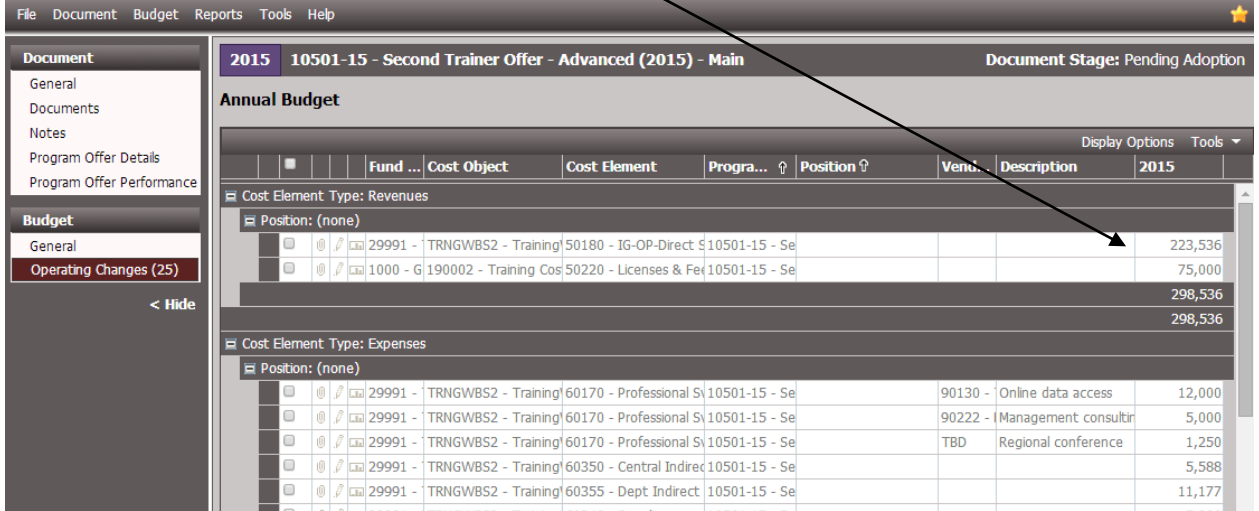

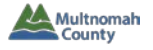

#### **OPEN AN AMENDMENT DOCUMENT**

• From the Home Screen, click on "Documents" in the left menu.

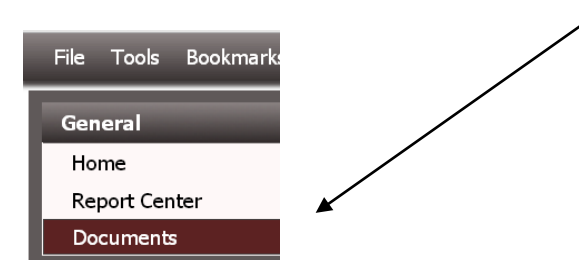

• In the resulting screen, use the Search function to pull up your Amendment documents.

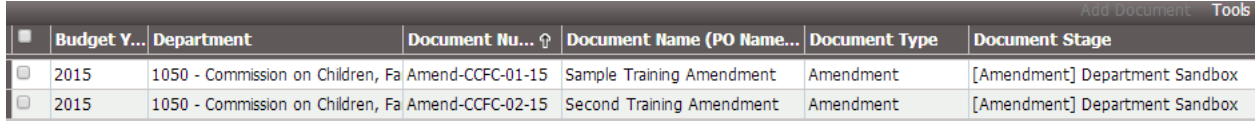

• Double-click on the row of the Amendment document that you want to edit.

#### *Tip: the Budget Office will create Amendment documents for departments, but it is up to the departments to determine which Amendment document to use for which program offer(s).*

o Talk to your business manager if you do not see your Amendment.

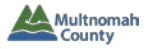

#### **AMENDMENT – LEFT MENU**

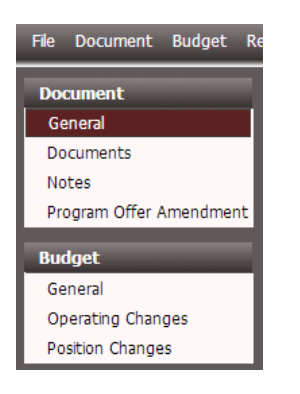

#### o **General** – only the Document Name is editable by Department

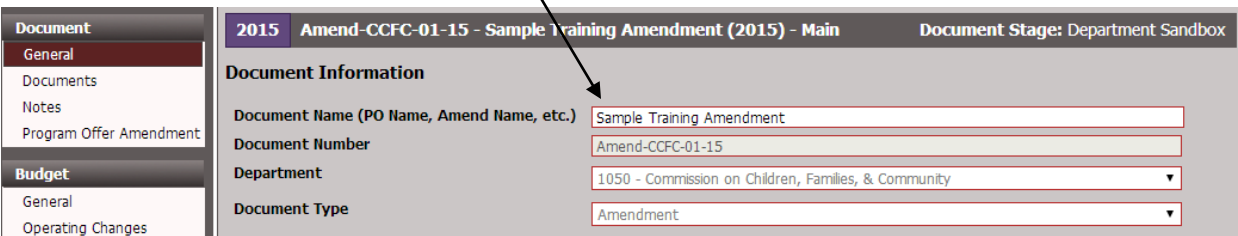

o **Documents** – optional tool for internal use only (attach materials such as spreadsheets, contracts, memos)

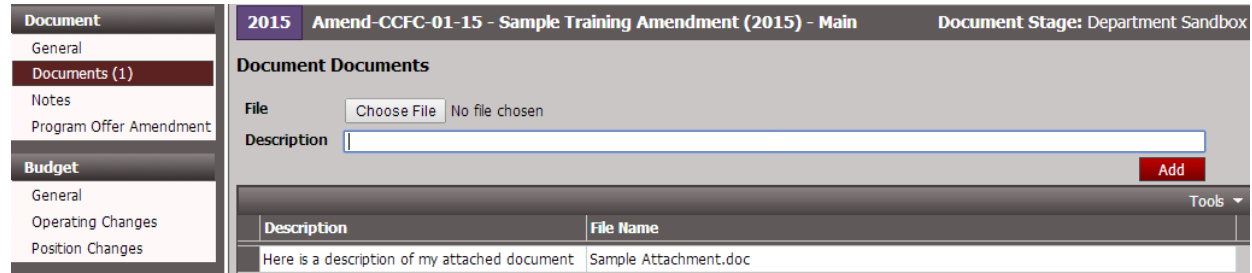

o **Notes** – optional tool for internal use only

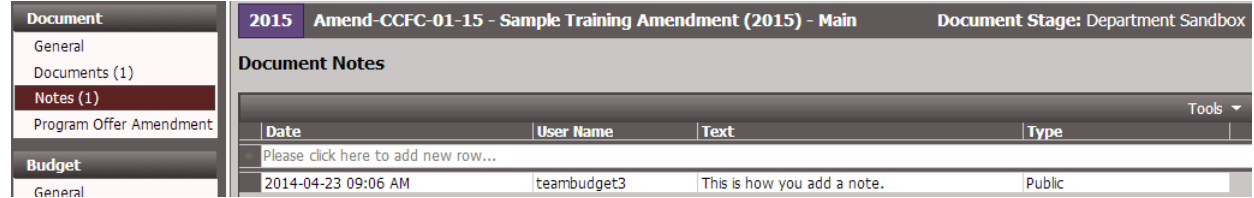

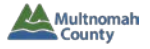

#### o **Program Offer Amendment**

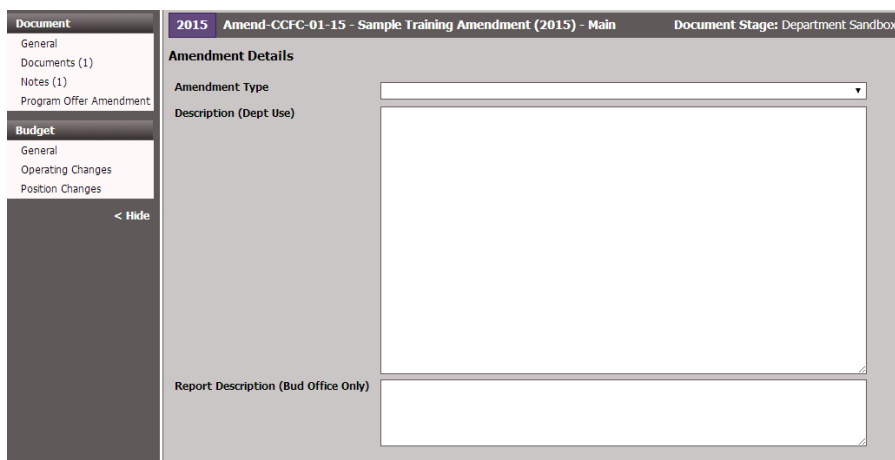

o **Amendment Type** – Click on the down arrow to choose or change the Amendment Type from the dropdown menu.

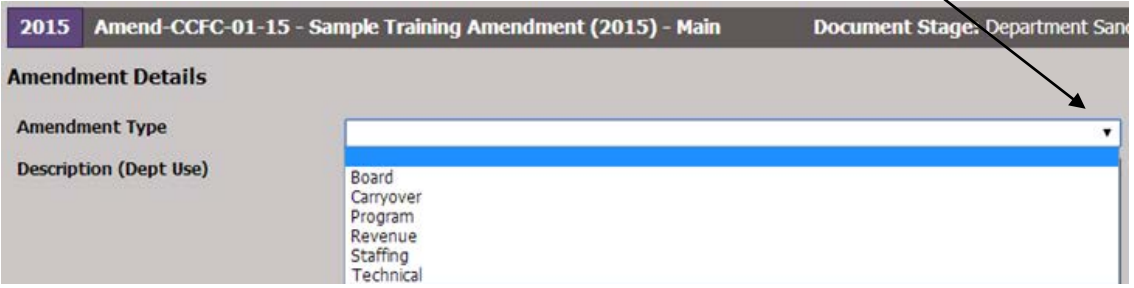

o **Description (Dept Use)** – Enter a narrative summary and explanation of the changes.

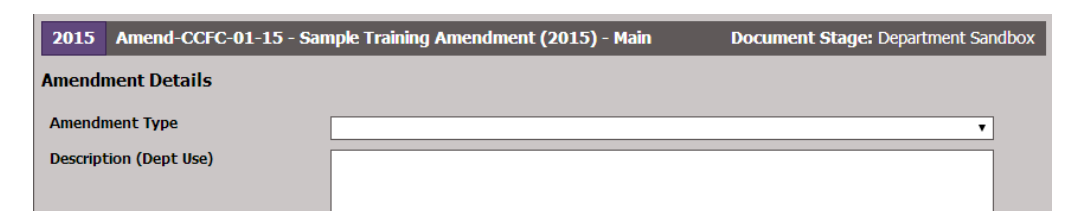

o **Report Description (Bud Office Only)** – the Budget Office will enter a short summary, which will appear on the Amendment List provided to the Board. It is helpful if you begin your Description with a summary that the Budget Office could use for this section.

**Report Description (Bud Office Only)** 

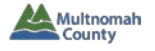

#### **AMENDMENT – OPERATING CHANGES GRID**

**Enter expenditures and revenues in the same way that you did for a Program Offer document**. (For a reminder of how to enter such data, please see the TeamBudget Expenditures & Revenues handout.)

BEFORE YOU START: Make sure you see a column for "Program Offer Number." (See p. 8 of the TeamBudget Expenditures & Revenues handout for details on how to add a column.)

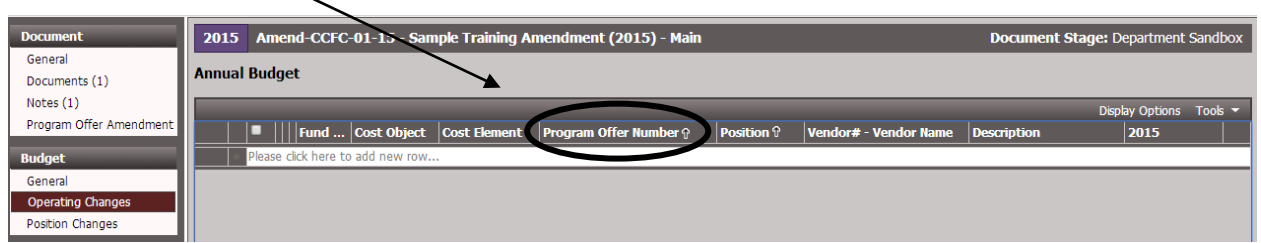

#### **Examples:**

#### o **Change a cost object from TRNGWBS1 to TRNGWBS2**

#### Original Program Offer line:

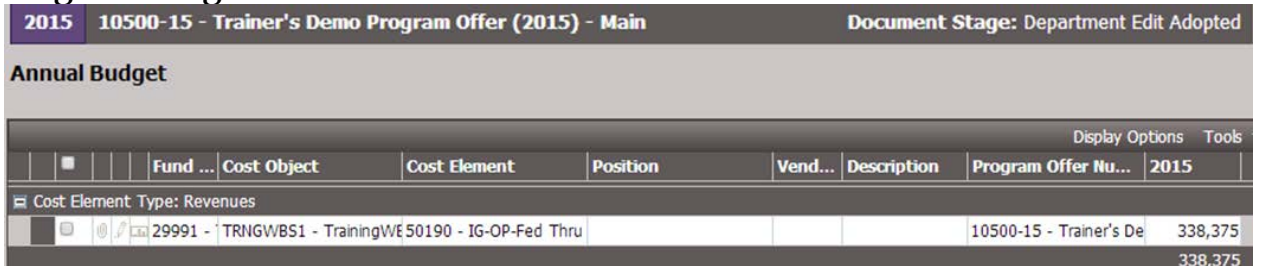

#### Amendment lines:

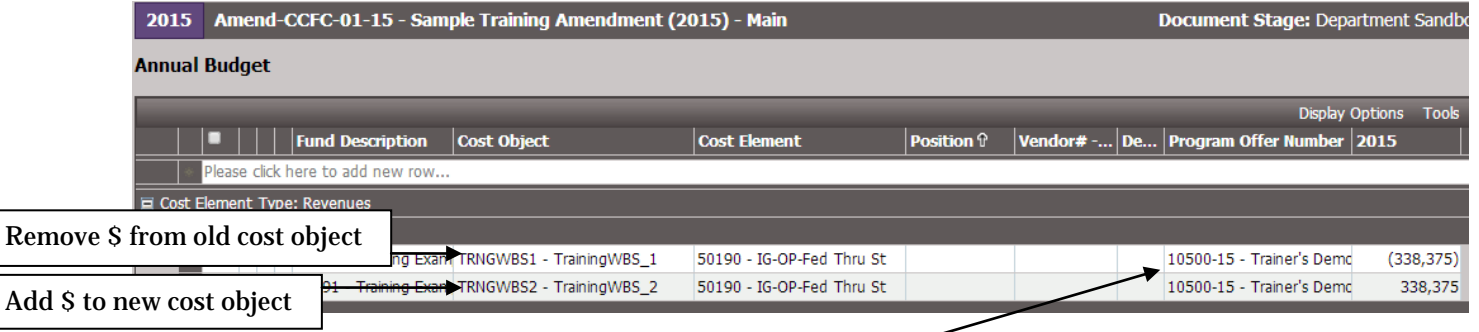

#### *TIP: You must enter the Program Offer Number for every row.*

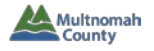

#### o **Change a cost element from 50190 to 50195**

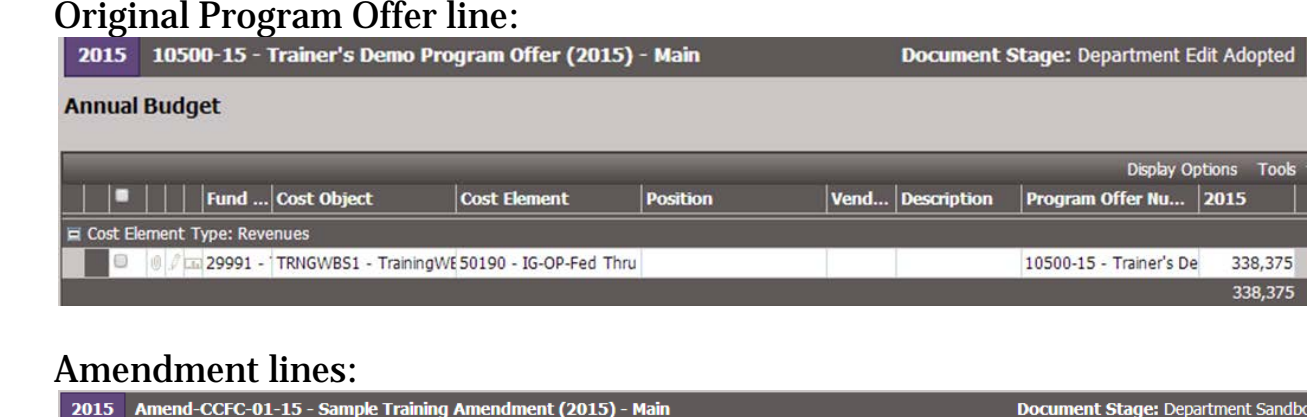

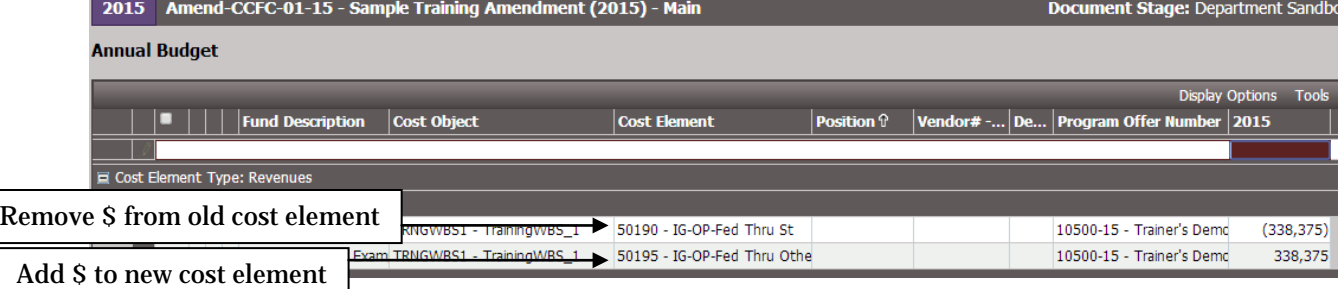

o **Add Revenues & Expenditures** (*note*: contact your Business Manager if you are adding an entirely new program offer)**:**

#### Enter new items via an Amendment:

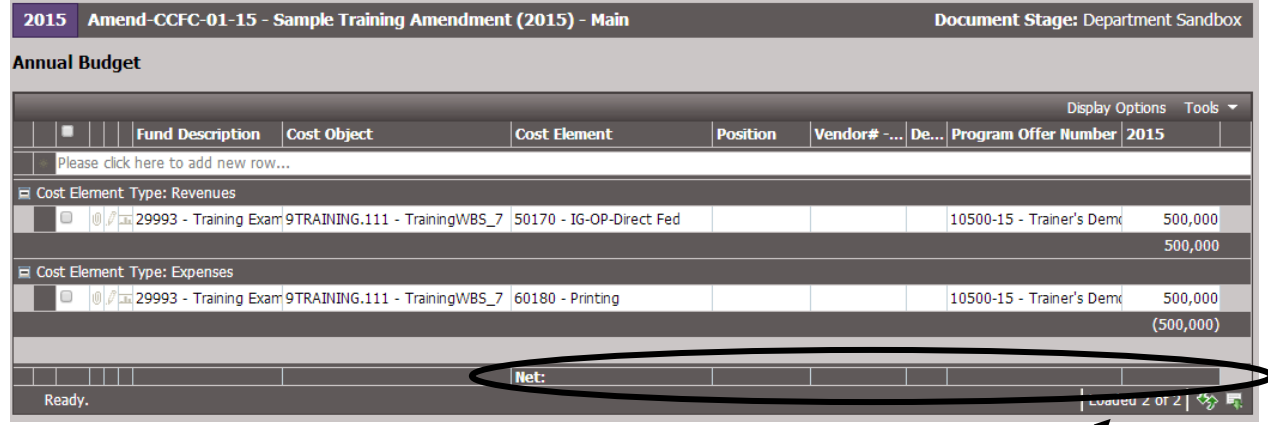

*Note: Amendments must be balanced (i.e. the Net should be blank), unless otherwise directed by the Budget Office.*

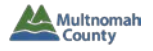

#### o **Add General Fund Expenditures and Reduce General Fund Contingency:**

#### *NEW PROCESS! – Departments will include the reduction in General Fund Contingency in their Amendments.*

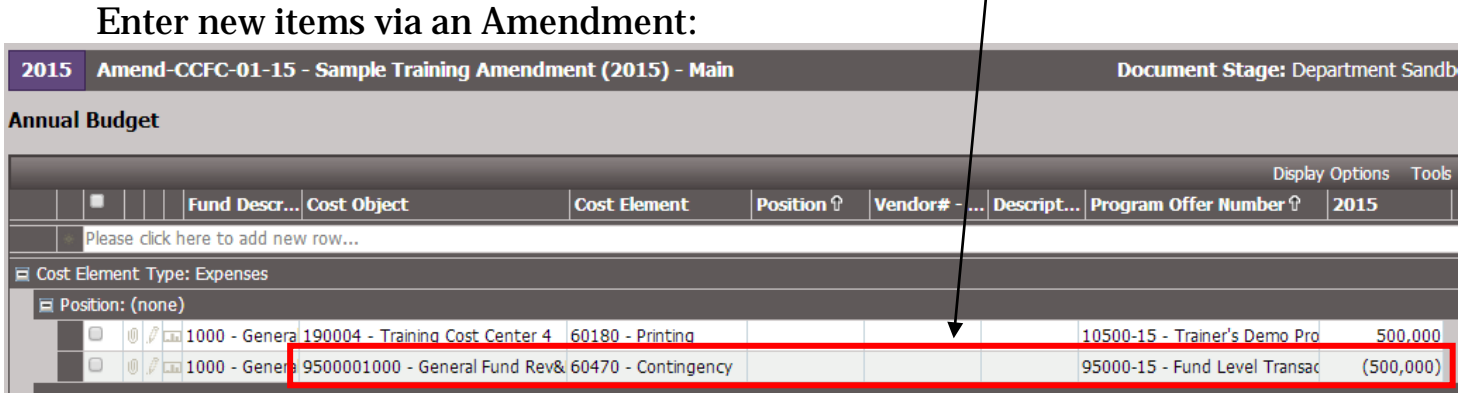

#### o **Add Indirect & Internal Service Rates:**

#### Enter new items via an Amendment:

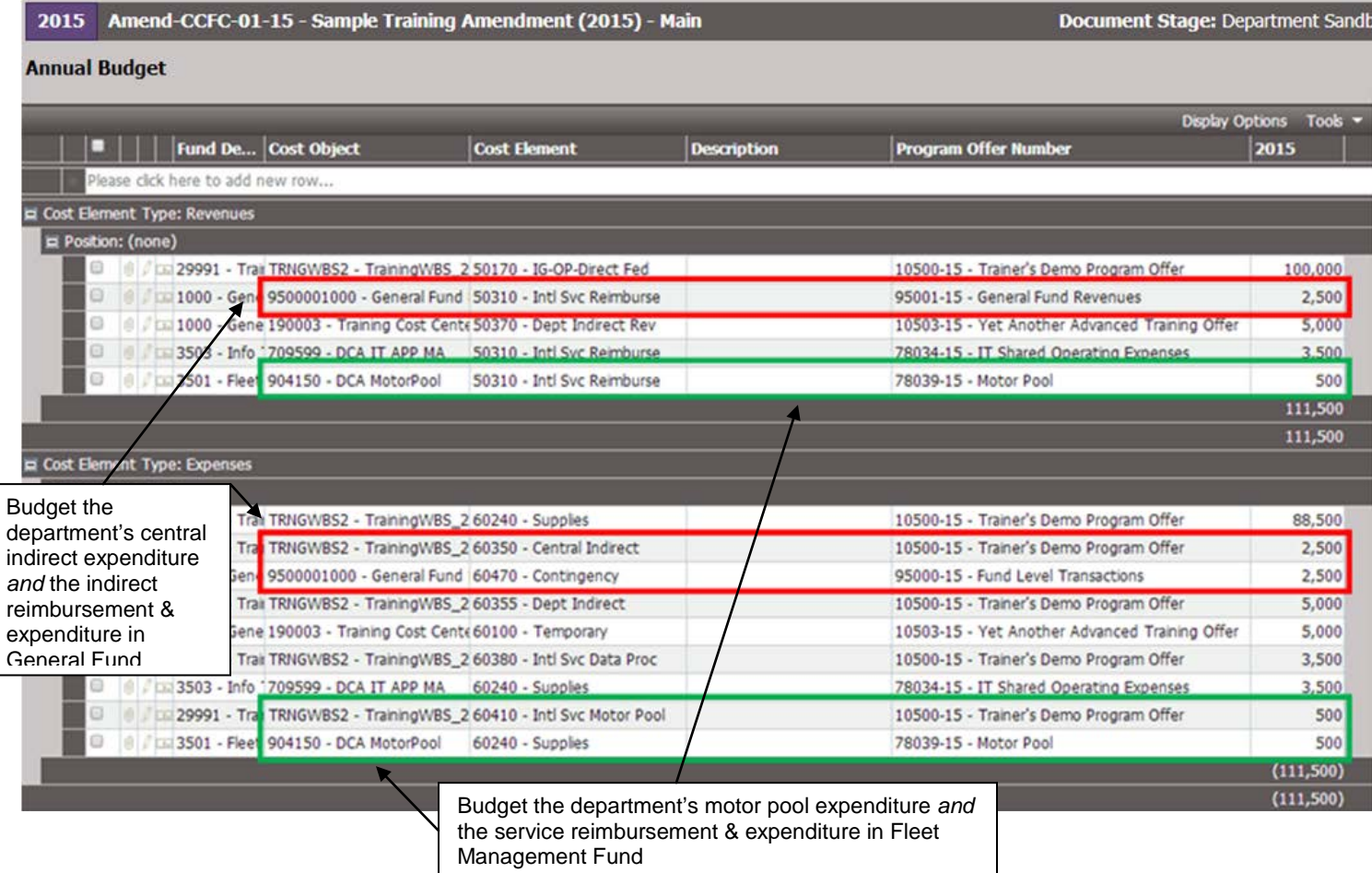

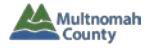

#### **AMENDMENT – POSITION CHANGES GRID**

Enter position allocations in the same way that you did for a Program Offer document. (For a reminder of how to enter such data, please see the TeamBudget Positions handout.)

BEFORE YOU START: Make sure you see a column for "Program Offer Number."

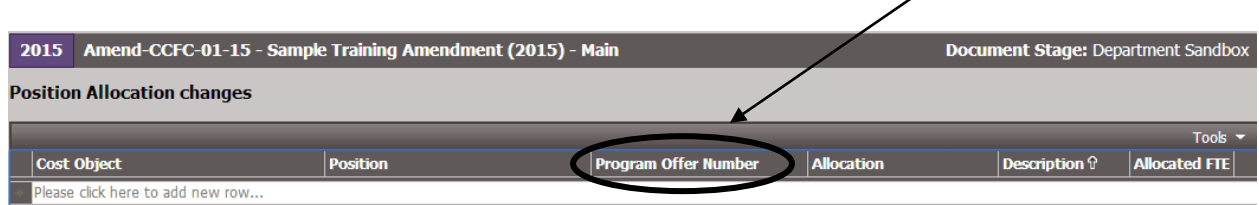

#### **Examples:**

#### o **Change a cost object from 9TRAINING.222 to TRNGWBS3**

#### Original Program Offer line:

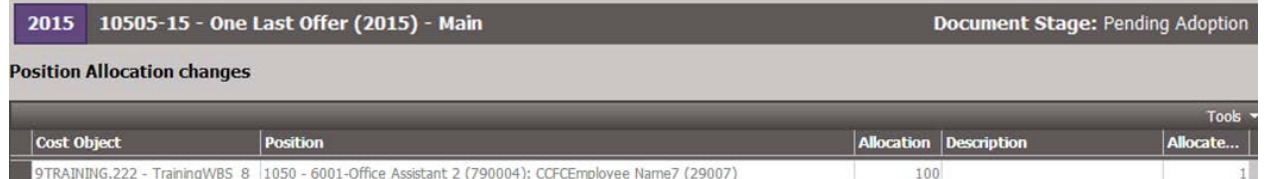

#### New Amendment lines:

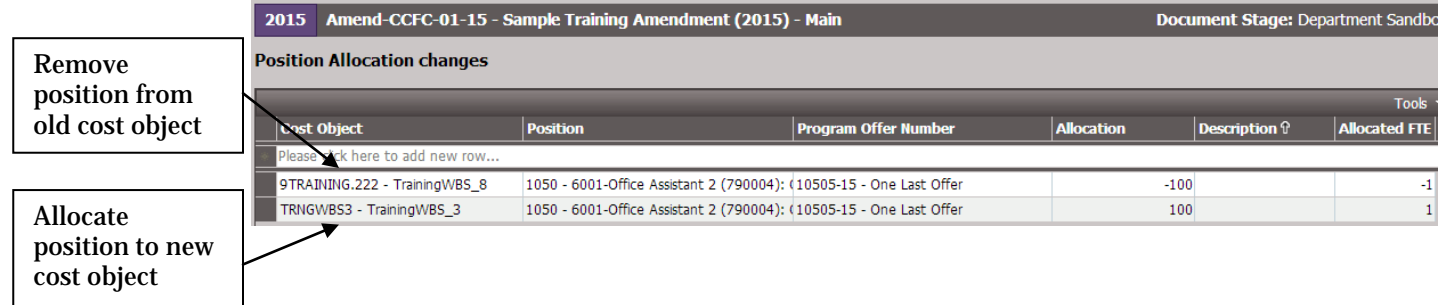

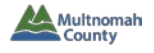

#### o **Add a Position:**

#### Allocate new position via an Amendment:

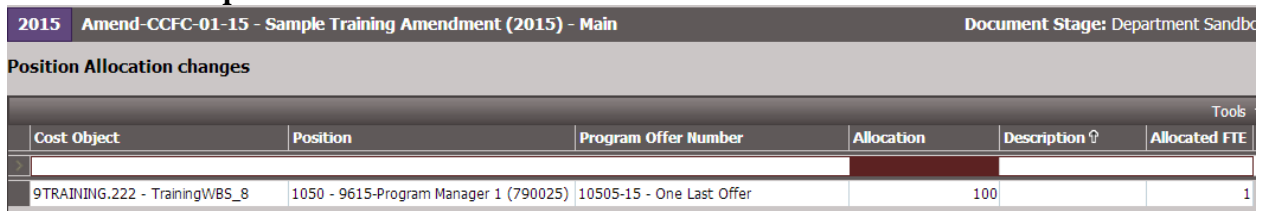

#### *Remember: Each budgeted position must have a total allocation of 100%, even if it is split among cost objects or program offers.*

*NEW PROCESS! – Departments will include the insurance revenue and offsetting expenditure for the Risk Fund in their Amendments.*

| Amend-CCFC-01-15 - Sample Training Amendment (2015) - Main<br>2015                         |                     |                          |  |                   | <b>Document Stage: Department Sandl</b> |            |  |
|--------------------------------------------------------------------------------------------|---------------------|--------------------------|--|-------------------|-----------------------------------------|------------|--|
| <b>Annual Budget</b>                                                                       |                     |                          |  |                   |                                         |            |  |
|                                                                                            |                     |                          |  |                   | <b>Display Options Tools</b>            |            |  |
| Fund  Cost Object                                                                          | <b>Cost Element</b> | <b>Position ?</b>        |  | Vendo Description | Program Offer Num 2015                  |            |  |
| Cost Element Type: Revenues                                                                |                     |                          |  |                   |                                         |            |  |
| <b>El Protting francis</b>                                                                 |                     |                          |  |                   |                                         |            |  |
| 3500 - Risl 705210 - DCM InsMdDnt 50316 - Svc Rmb Med/Der                                  |                     |                          |  |                   | 72020-15 - Central HR Er                | 18,399     |  |
| 29993 - T 9TRAINING.222 - Training 50170 - IG-OP-Direct Fed                                |                     |                          |  |                   | 10505-15 - One Last Offe                | 101,557    |  |
|                                                                                            |                     |                          |  |                   |                                         | 119,956    |  |
|                                                                                            |                     |                          |  |                   |                                         | 119,956    |  |
| G Cost Element Type: Expenses<br><b>Protion</b> <i>Incord</i>                              |                     |                          |  |                   |                                         |            |  |
| 3500 - Risl 705210 - DCM InsMdDnt 60330 - Claims Paid                                      |                     |                          |  |                   | 72020-15 - Central HR En                | 18,399     |  |
|                                                                                            |                     |                          |  |                   |                                         | (18, 399)  |  |
| Position: 1050 - 9615-Program Manager 1 (790025)                                           |                     |                          |  |                   |                                         |            |  |
| 1 / T 20003 TOTRATURIC 222 - Training 60000 - Dermanent                                    |                     | 1050 - 0615-Program Mans |  |                   | 10505-15 - One Last Office              | 67.077     |  |
| Cia 29993 - T 9TRAINING.222 - Training 60140 - Insurance Benefits 1050 - 9615-Program Mana |                     |                          |  |                   | 10505-15 - One Last Offe                | 18,399     |  |
|                                                                                            |                     |                          |  |                   | 10505-15 - One Last Offe                | 20,236     |  |
|                                                                                            |                     |                          |  |                   |                                         | (101, 557) |  |
|                                                                                            |                     |                          |  |                   |                                         | (119,956)  |  |
|                                                                                            | Net:                |                          |  |                   |                                         |            |  |

*Note: Amendments must be balanced (i.e. the Net should be blank), unless otherwise directed by the Budget Office.*

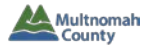

#### o **Remove a Position:**

#### Original Program Offer looks like this:

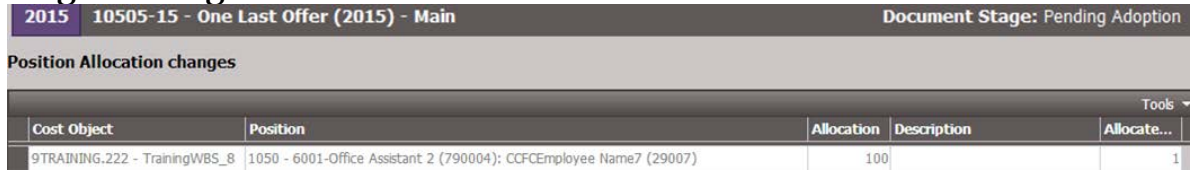

#### Remove position 790004 via an Amendment:

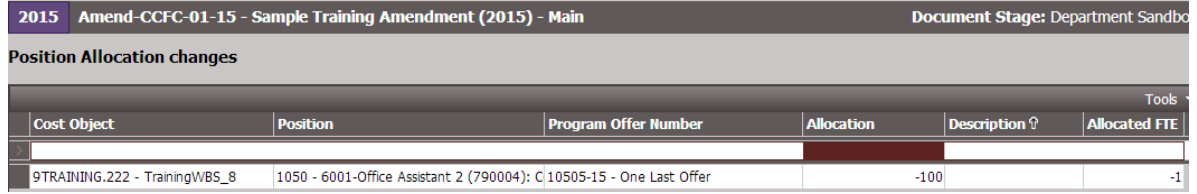

#### *Remember: When removing a position, you must have a total allocation of -100%, even if the position is split among cost objects or program offers.*

#### o **Reclassify a Position from JCN 6001 to 6002:**

#### Program Offer Document looks like this:

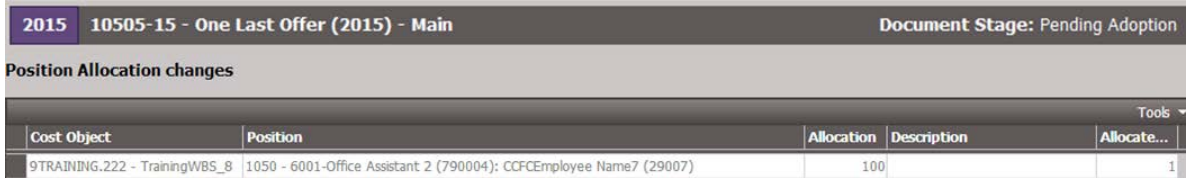

Request change via online form found at multco.us/budget/teambudget. Budget Office will let you know the old and new position number (the position number will automatically update in the original program offer).

Unallocate position R1-790004 (with the old JCN) and allocate position 790004 (with the new JCN) via an Amendment:

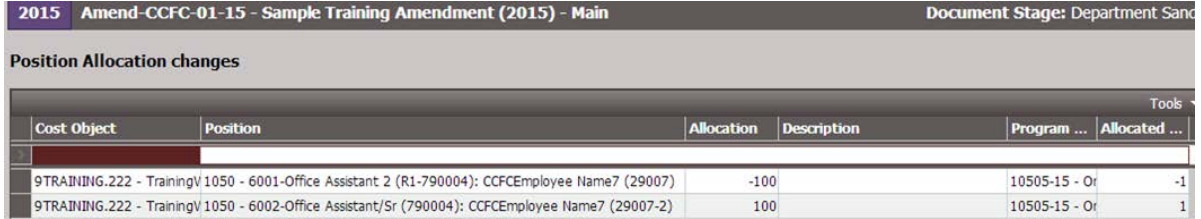

*Remember: If you are changing a position that had manual adjustments tied to it (including COLA adjustments for General Fund positions), you may need to work in the Operating Changes grid to make appropriate changes.*

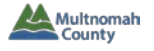

#### **IF YOU DO NOT SEE POSITION CHANGES GRID**

Depending on a user's individual permissions within TeamBudget, there may come a point after an Amendment has been promoted when a glitch in TeamBudget results in the "Position Changes" option disappearing from the document's Left Menu.

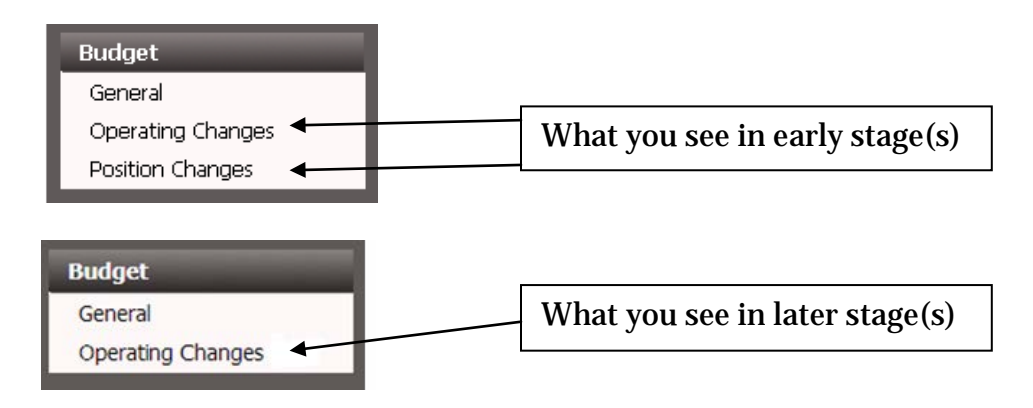

This is a known bug that will be fixed with the next application upgrade. For now, here is a simple workaround to view the Position Changes grid:

**1. Click on Operating Changes in the left toolbar.** You are now at the Operating Changes grid.

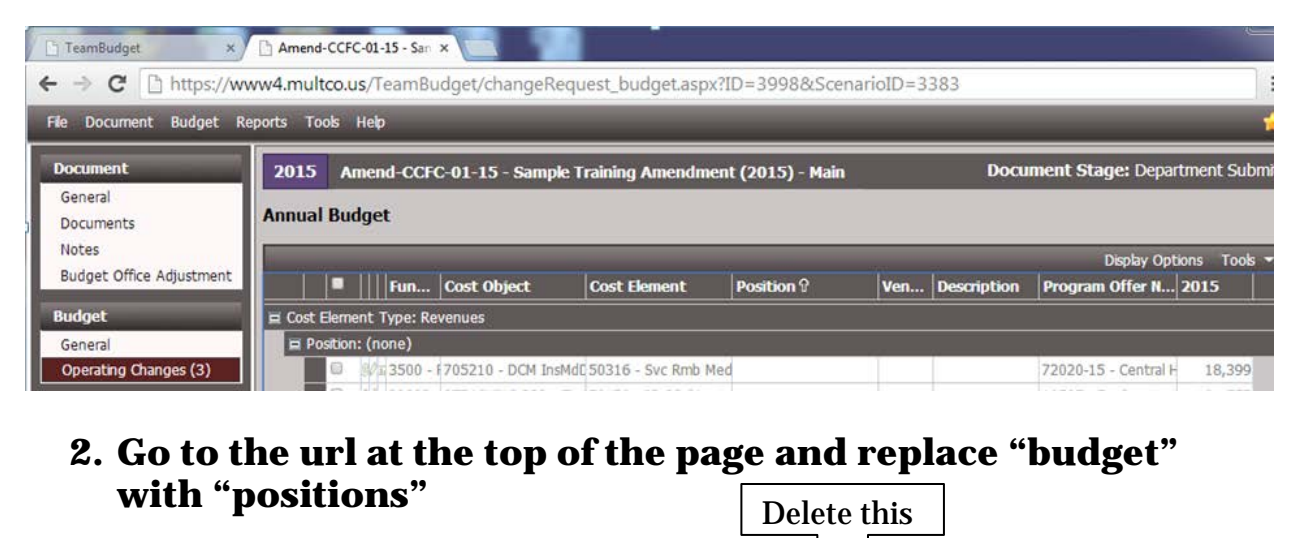

← → C | https://www4.multco.us/TeamBudget/changeRequest\_budget.aspx?ID=3998&ScenarioID=3383 Type this instead  $\Box$  $\rightarrow$  G https://www4.multco.us/TeamBudget/changeRequest\_positions.aspx?ID=3998&ScenarioID=3383

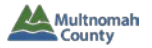

#### **CHEAT SHEET FOR INTERNAL SERVICES, GENERAL FUND CONTINGENCY, RISK FUND, ETC.**

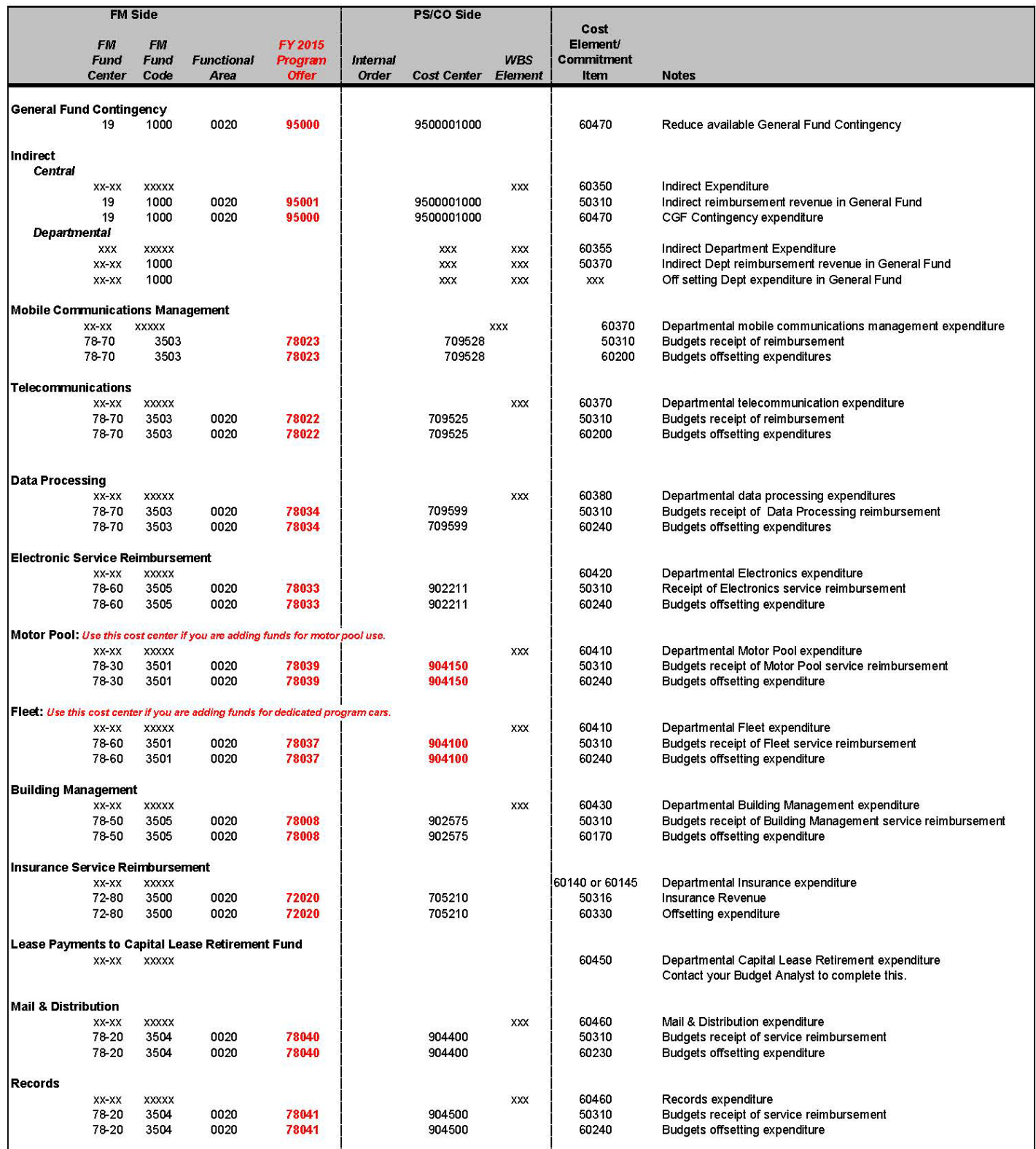

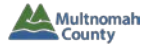

#### **PROMOTING/DEMOTING AN AMENDMENT**

#### o **Promote an Amendment**

#### 1. Open the Amendment. Note the current stage.

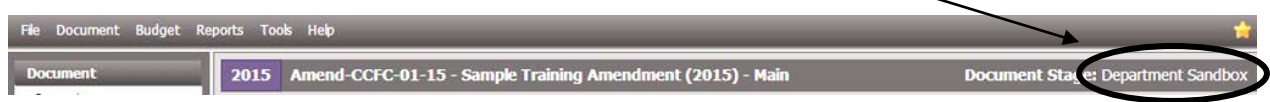

2. Click Document/Promote in the Amendment Top Menu.

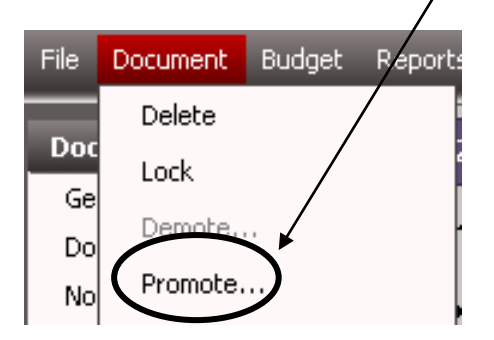

3. The "Promote Document Stage" screen will appear with the next stage pre-selected (i.e. Department Submit). Click "OK."

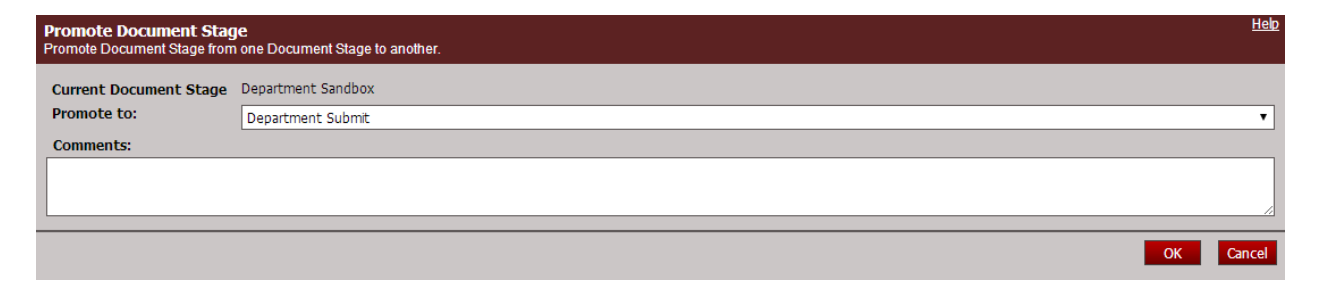

4. The document is now in the Department Submit stage. Note that the Amendment now shows the updated stage.

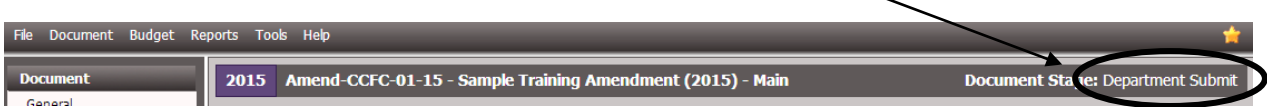

*Note: Users who were able to make changes in the Department Sandbox Stage of an Amendment document will also be able to make changes in the Department Submit stage.*

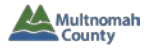

- o **Demote an Amendment** (generally available to the same users who were able to promote the Amendment)
	- 1. Open the Amendment. Note the current stage.

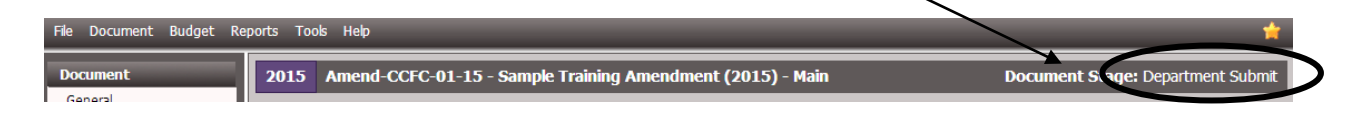

2. Click Document/Demote in the Amendment Top Menu.

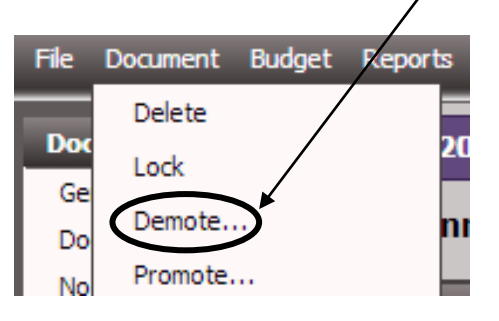

3. The "Demote Document Stage" screen will appear with the previous stage pre-selected (i.e. Department Sandbox). Click "OK."

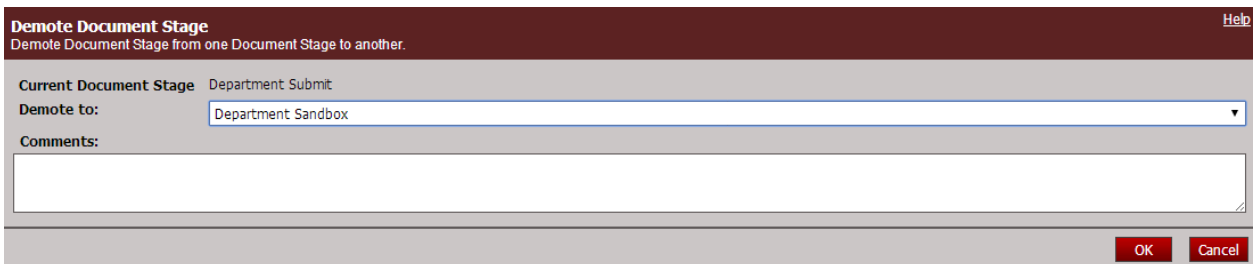

4. The document is now in the Department Sandbox stage. Note that the Amendment now shows the updated stage.

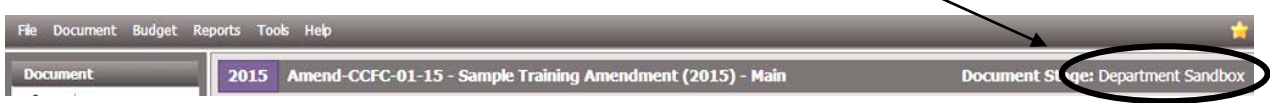

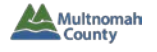

#### **SUBMITTING AMENDMENTS TO THE BUDGET OFFICE**

Perform the following steps for each Amendment to be submitted to the Budget Office. (Only select users have the ability to do this.)

1. Open the Amendment. Note the current stage.

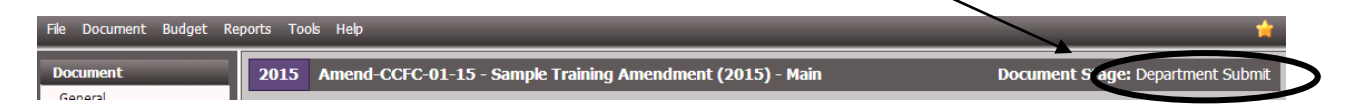

2. Click Document/Promote in the Amendment Top Menu.

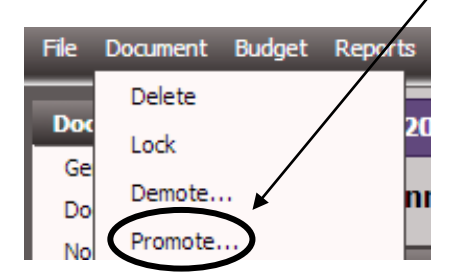

3. The "Promote Document Stage" screen will appear with the next stage pre-selected (i.e. Budget Office Edit Adopted). Click "OK."

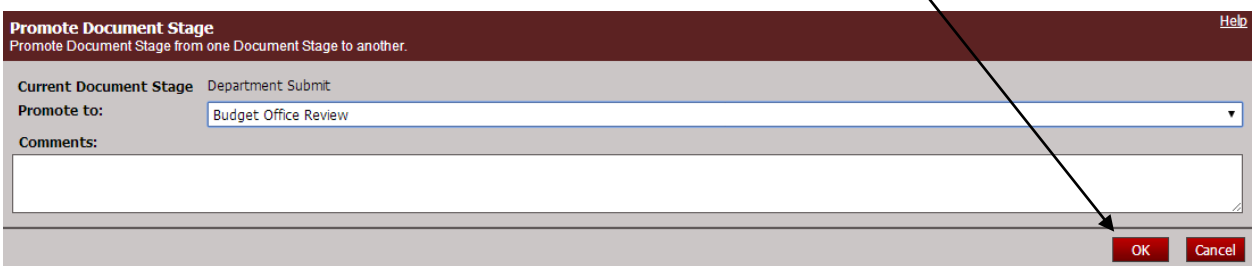

4. The Amendment is now submitted. Note the updated stage.

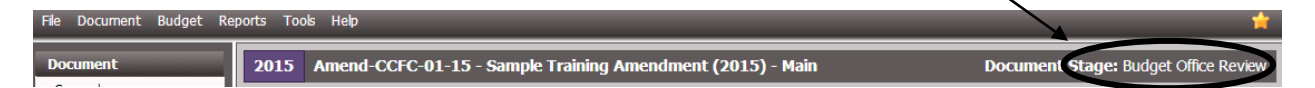

*NOTE: If a department decides not to include an Amendment in the Adopted Budget, there is no need to delete the document – just don't promote it to Budget Office Review. Ideally, you should demote it to Department Sandbox before you run your final balancing checks via reports.*

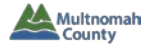

#### **SUBMITTING PROGRAM OFFERS (WITH UPDATED WORDS) TO THE BUDGET OFFICE**

Perform the following steps for each Program Offer that was moved to Dept. Edit Adopted. (Only select users have the ability to do this.)

1. Open the Program Offer. Note the current stage.

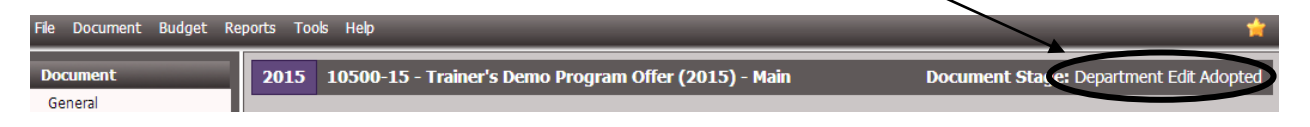

2. Click Document/Promote in the Program Offer Top Menu.

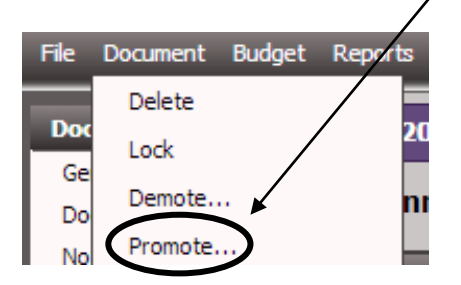

3. The "Promote Document Stage" screen will appear with the next stage pre-selected (i.e. Budget Office Edit Adopted). Click "OK."

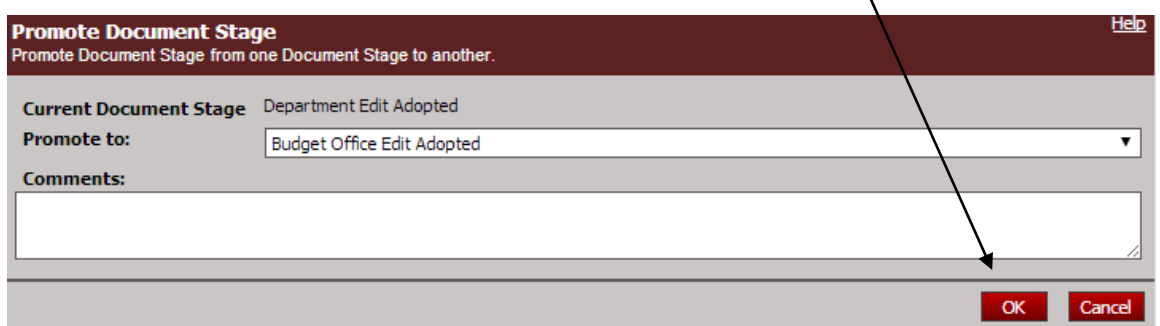

4. The Program Offer is now submitted. Note the updated stage.

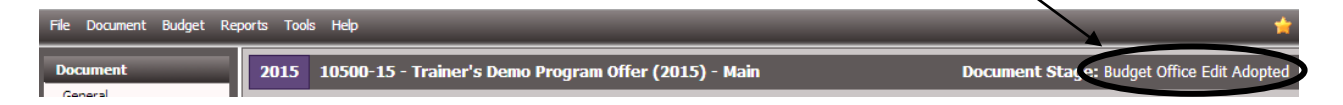

5. When the Budget Office has completed its review, your Budget Analyst will promote the document to the Adopted stage.

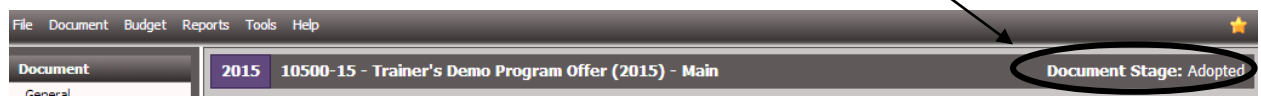

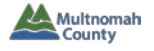

#### **REPORTS – from within an Amendment**

#### o **Amendment Detail Report**

- 1. Open the relevant Amendment document.
- 2. Click on "Reports" in the top toolbar of the Amendment.

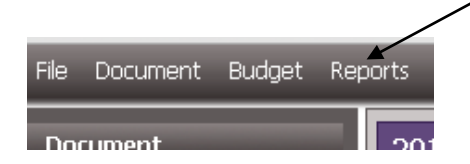

3. Select "Amendment Detail Report - Contextual" from the dropdown.

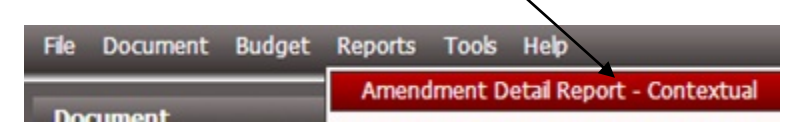

- 4. The resulting report will have separate page(s) for the Amendment description, Operating Grid changes, and Position Grid changes.
	- o *Remember:* the Amendment description in this report comes from the "Description (Dept Use)" field.

#### *Note: you can also run this report from the Report Center.*

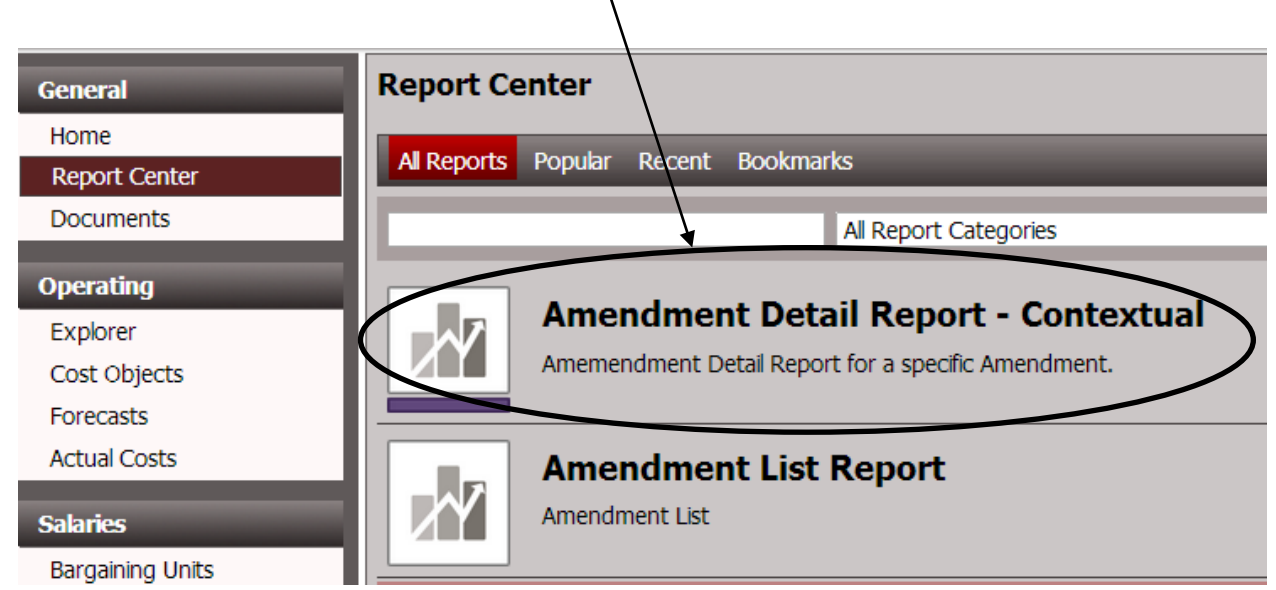

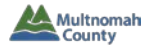

#### **REPORTS – from within a Program Offer**

*Note*: These reports will **only** have data when you open them from within a *program offer* document; they will not work in other document types.

#### o **Program Offer Report Contextual**

- o Make sure the Amendment is in the "Department Submit" stage.
- o For this report only, any relevant Budget Adjustments must be in the same stage as the Program Offer to see Budget Adjustment data. (This is a known issue that will be fixed in the future.)
- 1. Open the relevant program offer.
- 2. Click on "Reports" in the top toolbar.

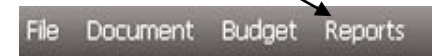

3. Select "Program Offer Report Contextual" from the dropdown.

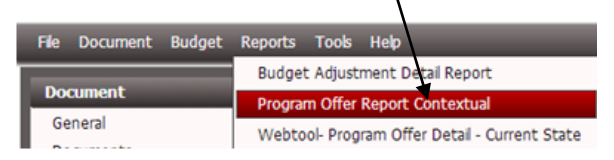

4. Select "Yes" or "No" for "Show In/Out of Target:" (this determines whether in/out of target will appear on the printed document).

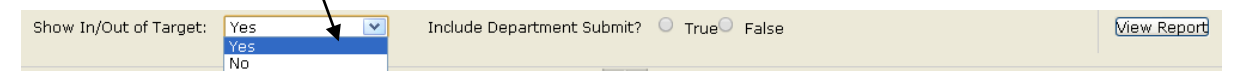

- 5. Select "True" or "False" for "Include Department Submit?"
	- a. If you want to see how the program offer looks *before* your Amendment is applied, select "False."
	- b. If you want to see the program offer *as modified by your Amendment*, select "True."

```
Show In/Out of Target: Yes
                                   \overline{\mathbf{v}}Include Department Submit? © TrueO False
                                                                                                                                                 View Report
```
- 6. Click "View Report."
- 7. Click on the floppy disc icon  $(\mathbb{R}^2)$  and select "PDF" to see the program offer as it would appear online or in the printed budget book.

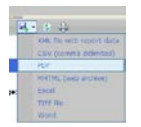

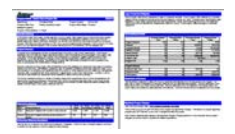

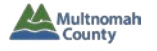

#### o **Webtool – Program Offer Detail – Current State**

- o Make sure Amendment is in the "Department Submit" stage.
- 1. Open the relevant program offer.
- 2. Click on "Reports" in the top toolbar of the program offer.

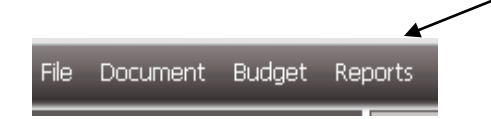

3. Select "Webtool – Program Offer Detail – Current State" from the dropdown.

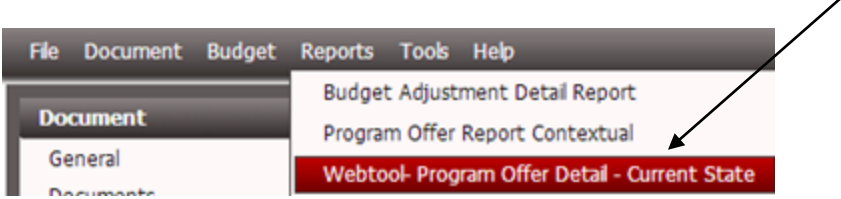

- 4. Select "Yes" or "No" for "Include Department Submit?"
	- a. If you want to see how the program offer details look *before* your Amendment is applied, select "No."
	- b. If you want to see the details *as modified by your Amendment*, select "Yes."

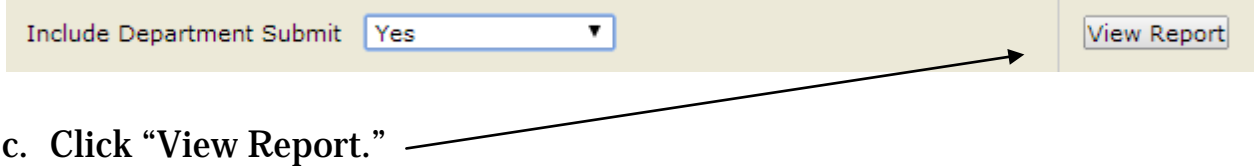

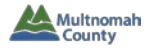

#### **REPORTS – from the Report Center**

#### o **Amendment List**

*Summary list of all Amendments for a department.*

1. From the Report Center, click "Run Report." This will open a new screen or tab with parameters to select and may run the report for a default set of parameters.

#### *Note: There is no "Amendment Stage" parameter – the report will show all Amendments, no matter their stage.*

Budget Year 2015 Department(s) 80 - Library  $\overline{\mathbf{v}}$ View Report

2. Click "View Report."

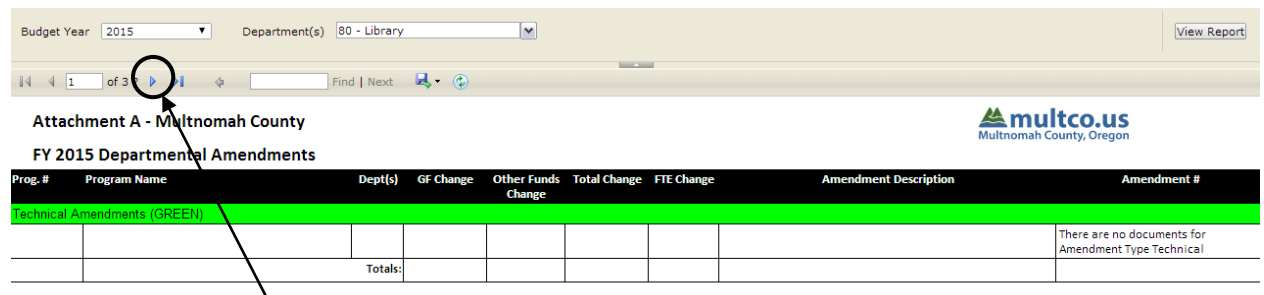

3. Click the blue arrow to advance to the next page.

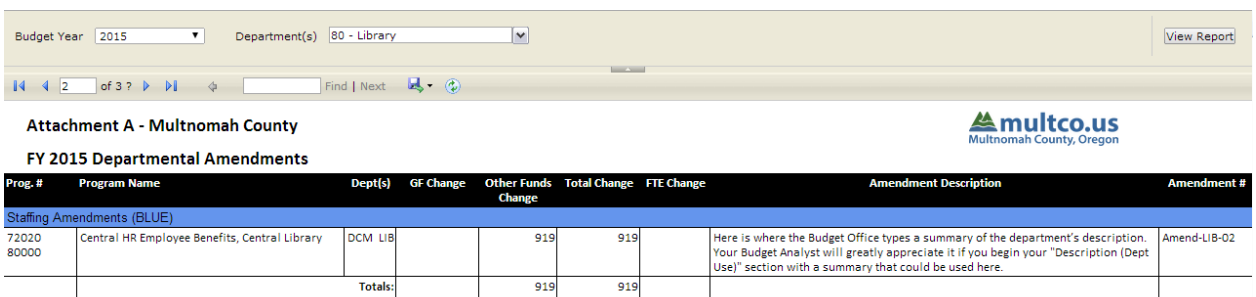

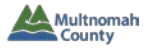

- o **Other Reports** these are reports with which you are already familiar
	- o **Webtool – Summary of Program Offers – Current State** (see p. 13 of TeamBudget Basics handout)
	- o **Webtool – Fund Totals by Cost Element Grid – Current State** (see p. 8 of TeamBudget Balancing & Submitting Program Offers handout)
	- o **Exp/Rev Detail for Excel – Current State** (see p. 11 of TeamBudget Balancing & Submitting Program Offers handout)
	- o **Position List** (see p. 2 of TeamBudget Validating Positions handout)
	- o **Position Allocations by Program Offer – Current State** (see p. 14 of TeamBudget Basics handout)
	- o **Position Allocations by Program Offer for Excel** (see p. 4 of TeamBudget Validating Positions handout)
	- o **Position Under/Over Allocation** (see p. 3 of TeamBudget Validating Positions handout)

*Remember: Position Reports only show costs that are generated by TeamBudget. If you have manually added costs for a position, you will not see the costs in the reports above with "Position" in their name.*

#### **For all reports listed above – pay attention to report parameters:**

**Program Offer Stage** – your program offers will likely be in several different stages, so you may need to run a report more than once, selecting the appropriate stage each time.

- o If a Budget Adjustment is in "Pending Adoption," relevant data will be pulled into reports with the Program Offer Stage: Pending Adoption, Department Edit Adopted, or Budget Office Edit Adopted.
- o If a Budget Adjustment is in "Adopted," relevant data will be pulled into reports with the Program Offer Stage: Adopted.

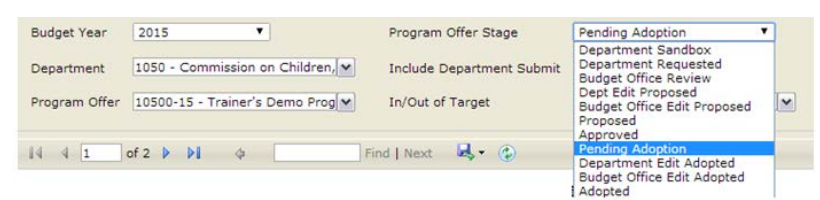

**Include Department Submit –** If you want to see the details *as modified by your Amendment(s)*, make sure the Amendment has been promoted to "Department Submit" and select "Yes" or "True."

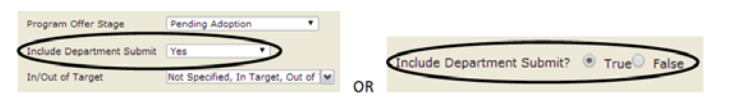

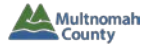

o **Contracted Services** (see p. 12 of TeamBudget Expenditures & Revenues handout)

*Note*: This report shows every row in a document that uses a relevant cost element. Don't forget to fill out the "Vendor Number – Name" and "Description" column in your Amendment.

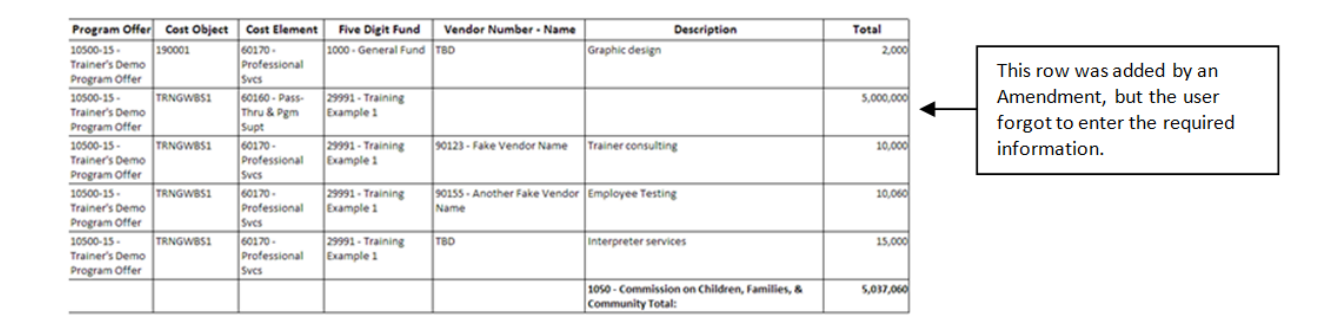